## **Terminzettel | Termin- und Etikettendrucker**

## Schritt für Schritt

Folgende Einstellung sind für die Inbetriebnahme des Zebra-Druckers für Terminkarten/-zettel notwendig.

- 1. Wechseln Sie in die Druckeinstellungen des Zebra-Druckers.
- 2. Im Reiter 'Seite einrichten' (1) erstellen Sie ein neues Etikett (2) mit einer Breite von 55,0 mm und einer Höhe von 85,0 mm. Die Größe entspricht einer Visitenkarte, kann aber auch in der Länge zum Falten verlängert werden. Achten Sie darauf, dass die Ausrichtung im Ho chformat (3) eingestellt ist.

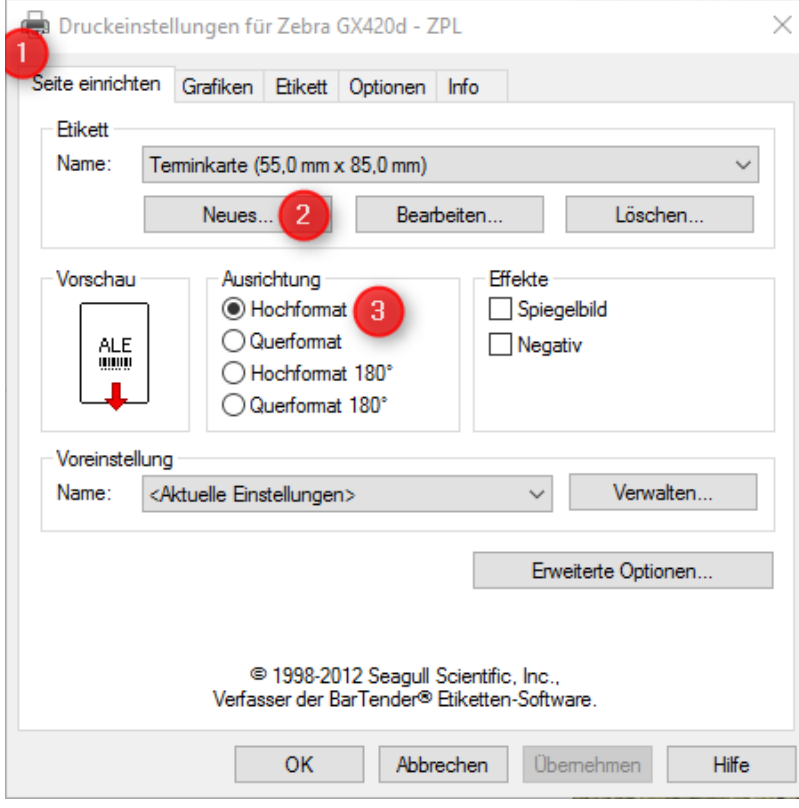

## **Terminzettel | Termin- und Etikettendrucker**

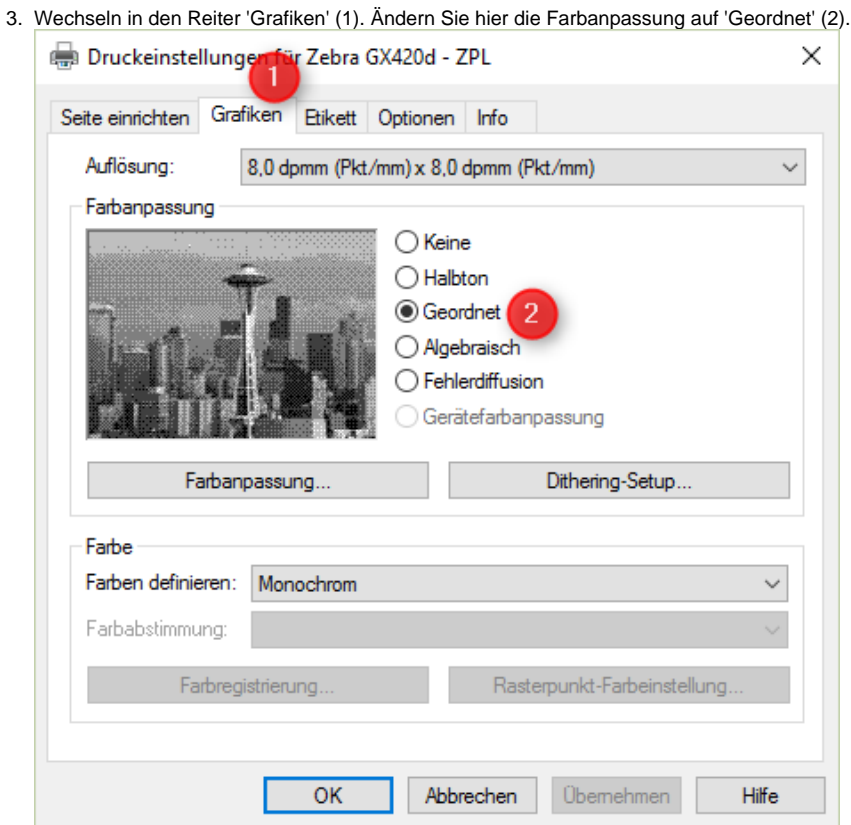

4. Im Reiter 'Etikett' (1) legen Sie nachfolgenden Optionen in den einzelnen Feldern fest:

- a. Druckverfahren Thermo Direkt (2)
- b. Einzugsoptionen Endlos (3)
- c. Modus Ausschneiden (4)
- d. Schnitt Nach jeder Seite (5)
- e. Rückw. Einzug Standardeinstellung (6)

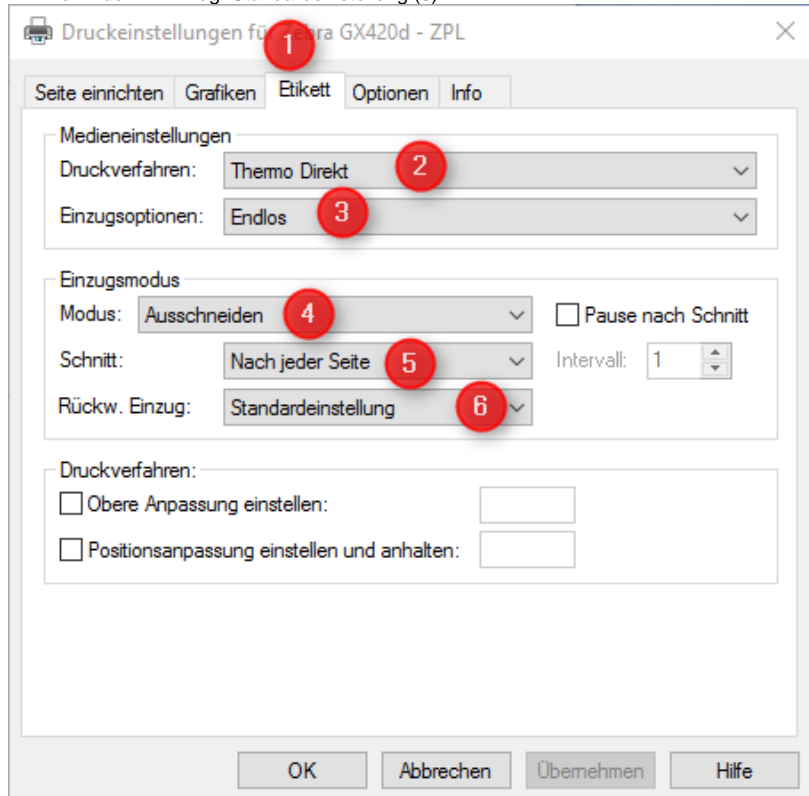

5. Bestätigen Sie die Angaben mit 'OK'. Der Drucker ist nun einsatzbereit.

⊕

## **Terminzettel | Termin- und Etikettendrucker**

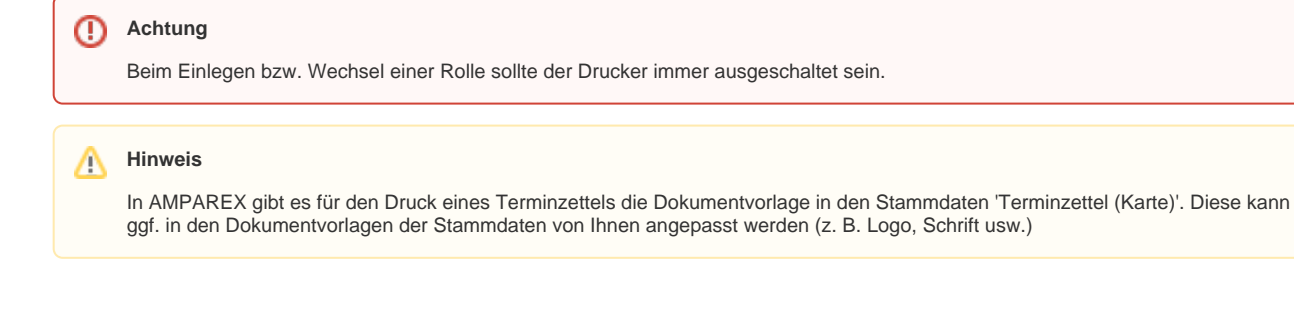